# eReturns Guide for Referendum Entities

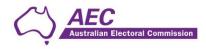

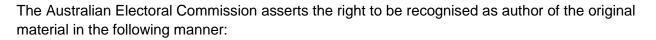

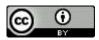

© Commonwealth of Australia 2023.

Unless otherwise noted, the AEC has applied the Creative Commons Attribution 4.0 International Licence (Licence) to this publication with the exception of the Commonwealth Coat of Arms, the AEC's logos, and content supplied by third parties. Use of material subject to the Licence must not assert or imply any connection with, or endorsement by, the AEC unless with express prior written permission.

The Australian Electoral Commission asserts the right of recognition as author of the original material. The publication should be attributed as eReturns Guide for Referendum Entities.

Enquiries regarding the licence and any use of this document are welcome at:

Disclosure and Compliance Australian Electoral Commission Locked Bag 4007 Canberra ACT 2601

Email: <u>fad@aec.gov.au</u> Phone: 02 6271 4552

www.aec.gov.au

Published 15 December 2023

Electoral Commission

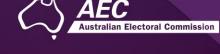

# Contents

| Common icons and useful information   |   |
|---------------------------------------|---|
| Creating an eReturns account          | 5 |
| Accessing eReturns                    | 5 |
| Getting started                       | 5 |
| Create an eReturns account            | 6 |
| Step 1: Start                         | 6 |
| Step 2: Organisation details          | 7 |
| Step 3: Account details               | 3 |
| Step 3: Account Details               | 9 |
| Step 4: Confirmation10                | C |
| Using eReturns 12                     | 2 |
| Main menu12                           | 2 |
| Completing a return                   | 3 |
| New return13                          | 3 |
| Step 1 – Your details 14              | 4 |
| Step 2 – Referendum expenditure 1     | 5 |
| Step 3 – Donations received10         | 6 |
| Step 4 – Notes                        | С |
| Step 5 – Review                       | 1 |
| Step 6 – Sign and Lodge               | 2 |
| Lodging a Notice of Incomplete Return | 4 |
| Amending a Return                     | 6 |
| Troubleshooting2                      | 7 |
| Forgotten Password2                   | 7 |
| Forgotten User name                   | 8 |
| Other problems                        | 8 |

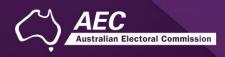

# Common icons and useful information

#### Common icons

| lcon | What it does                                                                                                    |  |  |
|------|----------------------------------------------------------------------------------------------------|--|--|
| 0    | This is the help icon. If you click on this icon, further information will be displayed.                                                                                                   |  |  |
| 8    | This is the close icon. Clicking on this icon will close the help text that is displayed.                                                                                                  |  |  |
|      | This is the annotation icon. Where this icon appears, you can record further information. Any information you record in an annotation will be presented on the final return as a footnote. |  |  |

#### Useful information

#### Saving

eReturns automatically saves while you are working. You do not need to remember to click save while working in eReturns.

#### **Required information and fields**

All required fields are marked with an asterisk (\*).

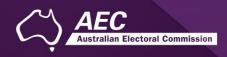

# Creating an eReturns account

### Accessing eReturns

All referendum entities will need to create an eReturns account to lodge a referendum return.

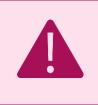

A <u>financial disclosure entity</u> will *not* be able to use their existing eReturns account - a new eReturns account must be created for referendum returns.

# Getting started

eReturns can be accessed at https://ereturns.aec.gov.au/.

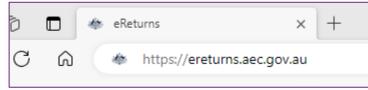

The eReturns webpage displays the following login screen. Click 'Create an eReturns account'. This will take you through a wizard to create your account.

| ogin to eReturn |                                         |
|-----------------|-----------------------------------------|
| Jser name*      |                                         |
| assword*        |                                         |
|                 | Login                                   |
|                 | I've forgotten my user name or password |
|                 | Create an eReturns account              |
|                 |                                         |
|                 |                                         |
|                 |                                         |

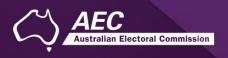

### Create an eReturns account

The first screen requires you to select the type of return you need to complete. Select 'Referendum entity or donor'. The next screen you will be able to select 'Referendum entity'.

# Step 1: Start

| elect the type of eReturn        | account you require. This will take                                               | you through a wizard to create you | r account. |        |
|----------------------------------|-----------------------------------------------------------------------------------|------------------------------------|------------|--------|
| Step 1<br>Start                  | eReturns account ty<br>What type of eReturn accour<br>O Donor (annual and/or elec | nt do you need to complete?        |            |        |
| Step 2<br>Organisational details | Referendum entity or don                                                          |                                    |            |        |
| Step 3<br>Account details        |                                                                                   |                                    |            |        |
| Step 4<br>Finish                 |                                                                                   |                                    |            |        |
|                                  |                                                                                   |                                    |            | Next > |

To navigate through the eReturns wizard use the 'Back' and 'Next' buttons at the bottom right of the screen.

Select 'Referendum entity' from the eReturn account types:

| elect the type of elvetu         | rn account you require. This will take you through a wizard to create your account. |
|----------------------------------|-------------------------------------------------------------------------------------|
| Step 1                           | Referendum entity or donor                                                          |
| Start                            | Are you a referendum enut, individual donor or an organisation donor?               |
|                                  | Referendum erganisation donor                                                       |
| Step 2<br>Organisational details | O Referendum individual donor                                                       |
|                                  |                                                                                     |
| Step 3                           |                                                                                     |
| Account details                  |                                                                                     |
|                                  |                                                                                     |
| Step 4<br>Finish                 |                                                                                     |
|                                  |                                                                                     |
|                                  |                                                                                     |

Use the 'Next' button to provide information on the referendum entity and update the lodging officer details.

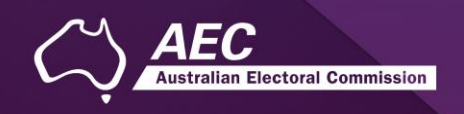

# Step 2: Organisation details

On this screen you can provide relevant information regarding the referendum entity.

# Please ensure your email address is correct as eReturns uses email for validation and to send you copies of any returns which you lodge.

Once you have completed all required fields, click 'Next' to move to the 'Your details' screen.

| Create an eReturns account       |                                                                                  |  |  |  |
|----------------------------------|----------------------------------------------------------------------------------|--|--|--|
| Select the type of eReturn a     | account you require. This will take you through a wizard to create your account. |  |  |  |
| Step 1<br><u>Start</u>           | Organisation details<br>Organisation Name*                                       |  |  |  |
| Step 2<br>Organisational details | ABN                                                                              |  |  |  |
| Step 3<br>Account details        | ACN                                                                              |  |  |  |
| Step 4<br>Finish                 | Address *                                                                        |  |  |  |
|                                  | Suburb*                                                                          |  |  |  |
|                                  | State*                                                                           |  |  |  |
|                                  | Postcode*                                                                        |  |  |  |
|                                  | < Back Next >                                                                    |  |  |  |

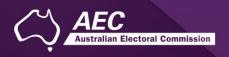

## Step 3: Account details

On this screen you need to provide details for the contact person responsible for the referendum entity, or lodging officer. Some details, such as the address will be pre-filled based on the previous screen.

Please ensure your email address is correct as eReturns uses email for validation and to send you copies of any returns which you lodge.

| Create an eReturns ac            | ccount                                       |                                            |               |
|----------------------------------|----------------------------------------------|--------------------------------------------|---------------|
| Select the type of eReturn a     | account you require. This will take you      | u through a wizard to create your account. |               |
| Step 1<br><u>Start</u>           | Your details<br>Salutation                   |                                            |               |
| Step 2<br>Organisational details | First name*                                  |                                            |               |
| Step 3<br>Account details        | Surname*                                     |                                            |               |
| Step 4                           | Capacity*                                    | 0                                          |               |
| Finish                           | Postal Address International address Address |                                            |               |
|                                  | 88 Eight Street                              | *                                          |               |
|                                  | Suburb*                                      |                                            |               |
|                                  | EIGHT MILE CREEK<br>State*                   |                                            |               |
|                                  | QLD V                                        |                                            |               |
|                                  | Postcode*                                    |                                            |               |
|                                  | 4807                                         |                                            |               |
|                                  | Email*                                       |                                            |               |
|                                  | Confirm Email                                |                                            |               |
|                                  | Phone*                                       |                                            |               |
|                                  | Fax                                          |                                            |               |
|                                  | Mobile                                       |                                            |               |
|                                  |                                              |                                            | < Back Next > |

**Please note**: The address provided here will be made publicly available once the submitted return is published on the Transparency Register.

After you have completed the 'Your details' screen, click 'Next'.

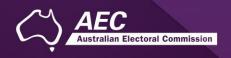

# Step 3: Account Details

On this screen you will need to set a user name and password.

If you have received your eReturns credentials via an obligation letter please go to page 11 for information on how to setup your account.

|                                  | n account you require. This will take you through a wizard to create your account. |
|----------------------------------|------------------------------------------------------------------------------------|
| Step 1<br>Start                  | Account details<br>User name*                                                      |
| Step 2<br>Organisational details | New Password                                                                       |
|                                  | Confirm Password                                                                   |
| Step 3<br>Account details        | Picture characters                                                                 |
| Step 4<br>Finish                 | WBRUH@Fp 🗳                                                                         |
|                                  | Type the characters you see in the picture above*                                  |

For the security of your eReturn account, please follow these instructions to create a password:

Length: Your password must be a minimum of 8 characters

**Composition:** Use a combination of uppercase and lowercase letters, numbers and avoid special symbols

Note your new password, as you will need this to lodge a return. Once you have completed the Account details screen, click 'Next'.

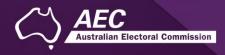

# Step 4: Confirmation

| Please review and update                                                                           | your details.                                                                                                    |
|----------------------------------------------------------------------------------------------------|----------------------------------------------------------------------------------------------------|
| Step 1<br>Organisation Details<br>Step 2<br>Contact Details<br>Step 3<br>Account Details<br>Step 4 | Account successfully updated<br>As your email address has changed, an email verification request has been sent to your new email address.<br>Please click on the link in the email when it arrives and your account will be activated.<br>You can continue to use eReturns now, however you must activate your account to lodge a disclosure return or re-login to<br>eReturns.<br>You can now use <u>eReturns</u> . |
| Confirmation                                                                                       |                                                                                                    |

**Please note:** the 'Confirmation' step above, details that your 'email address has changed', this is simply directing you to the verification email to 'Activate' your account.

#### Email activation and verification

eReturns will automatically generate an activation email and send it to your email address so you can verify the email associated with the account.

Your eReturns account **needs to be activated** by using the link emailed to you. The below is an example of the email content.

The email account linked to your eReturns account has changed. Please activate your eReturns account by clicking this link <a href="https://ereturnstest.dev.aec.local/RegistrationWizard/ActivateAccount?activationCode=EE8C054585CD0B3C0762107FFD128271">https://ereturnstest.dev.aec.local/RegistrationWizard/ActivateAccount?activationCode=EE8C054585CD0B3C0762107FFD128271</a>. Alternatively copy the link into your browsers address bar.

Clicking this link verifies that you have access to the email account.

#### Activation complete

You have successfully activated your account. You can login to the eReturns site using the user name and password you provided during registration.

Once you have verified your email address you are able to start using your eReturns account, please click the 'Main menu' button to return to the eReturns main menu.

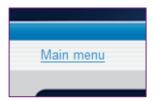

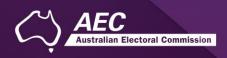

# Using AEC issued credentials to access eReturns

**Note**: An existing eReturns account **cannot be used for referendum returns** - the new eReturns account provided must be used.

The AEC may issue you with eReturns credentials. eReturns credentials will look like this:

| User name: | AdminReferendumEntity |
|------------|-----------------------|
| Password:  | P2U22A2P              |

eReturns credentials are made up of a user name and one-time password. On the first log-in to eReturns you will need to confirm and update details.

Follow Steps 1 through 4 to update your account and verify your email address.

Once your account is verified, you will be able to commence a new return.

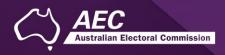

# Using eReturns

### Main menu

Once you have logged in you will see the eReturns main menu.

| Welcome to el | Returns! Please select from the menu below.                                        |   |
|---------------|------------------------------------------------------------------------------------|---|
|               | New Return                                                                         | 0 |
| Ē             | Start entering details for a new disclosure return.                                |   |
|               | View Returns                                                                       | 0 |
| 4             | Show a list of disclosure returns previously lodged and any currently in progress. |   |
|               | Manage Details                                                                     | 0 |
| 48            | Maintain all details of your account including your user name and password.        |   |

From the main menu you can start a **new return**. The next sections in the guide explain a new return for referendum entities.

If you have commenced a return you will also have the option to **continue** a return.

From the main menu you can also **view** historical returns and **manage** your account details. The 'View Returns' option will only appear once you have commenced or submitted a return.

**NOTE**: Your account details are the details that you reviewed and updated when you logged in for the first time.

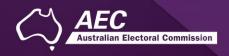

# Completing a return

To complete a Referendum Entity return for the 2023 Referendum use the 'New Return' button on the main menu.

#### New return

Click the 'New Return' button to start completing a new return.

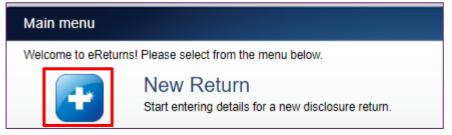

You will then need to choose the referendum entity return for the relevant referendum year:

| <u>Main menu</u>                                        | First name Surname [AdminReferendumEntity] Logout |
|---------------------------------------------------------|---------------------------------------------------|
| New Disclosure Return                                   |                                                   |
| What type of disclosure return would you like to lodge? | Continue                                          |

Click 'Continue' to launch the return wizard. You can use the 'Back' and 'Next' buttons to navigate through the screens.

Instructions on how to complete the wizard will appear at the top of each screen. Progress through the wizard is tracked down the left-hand side.

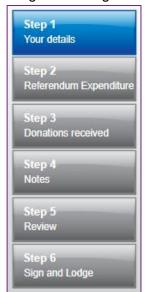

As you navigate through the wizard, you will be prompted to enter the information which will make up the return.

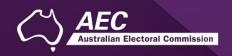

### Step 1 – Your details

On this screen you can update the Referendum Entity details.

**NOTE**: These details have been automatically pre-filled from the information you provided in your account registration.

| cicremouth Enuty P                                     | Return (2023 Referendum)                                               |                 |                         |                        |                         |                     |
|--------------------------------------------------------|------------------------------------------------------------------------|-----------------|-------------------------|------------------------|-------------------------|---------------------|
| hese screens will let you<br>nd available to you to co | a complete or amend a disclosure<br>intinue and lodge the next time ye | return. You can | logout of eReturns at a | ny time and the inform | nation you've already e | ntered will be save |
| Slep 1<br>Your details                                 | Referendum Entity<br>Referendum Entity Name<br>Referendum Entity       | / Details       |                         |                        |                         |                     |
| Step 2                                                 | ABN                                                                    |                 |                         |                        |                         |                     |
| Referendum Expenditure                                 |                                                                        | 0               |                         |                        |                         |                     |
| 2014/201                                               | ACN                                                                    |                 |                         |                        |                         |                     |
| Slep 3<br>Donations received                           |                                                                        | 0               |                         |                        |                         |                     |
|                                                        | International address<br>Address                                       |                 |                         |                        |                         |                     |
| Step 4<br>Notes                                        | 1 Address Street                                                       |                 |                         |                        |                         |                     |
| Step 5                                                 | Suburb*                                                                |                 |                         |                        |                         |                     |
| Review                                                 | MON REPOS                                                              |                 |                         |                        |                         |                     |
|                                                        | State*                                                                 |                 |                         |                        |                         |                     |
| Step 6                                                 | QLD                                                                    | ~               |                         |                        |                         |                     |
| Sign and Lodge                                         | Postcode*                                                              |                 |                         |                        |                         |                     |
|                                                        | 4670                                                                   |                 |                         |                        |                         |                     |

Once you have reviewed or updated the entity's details click 'Next' to move to the Lodging Officer details screen.

| Referendum Entity                | Return (2023 Referendum)           |                                                                                                    |            |
|----------------------------------|------------------------------------|----------------------------------------------------------------------------------------------------|------------|
| These screens will let yo        |                                    | turn. You can logout of eReturns at any time and the information you've already entered v<br>og in. | vill be sa |
| Step 1<br>Your details           | Lodging Officer Deta<br>Salutation | ails                                                                                                |            |
| Slep 2<br>Referendum Expenditure | First name*<br>First name          |                                                                                                    |            |
| Step 3<br>Donations received     | Sumame*<br>Sumame                  |                                                                                                    |            |
| Step 4                           | Capacity*<br>Financial Controller  | 0                                                                                                   |            |
| Notes<br>Step 5                  | Postal Address                     |                                                                                                    |            |
| Review                           | 1 Address Street                   |                                                                                                    |            |
| Step 6<br>Sign and Lodge         | Suburb*<br>MON REPOS               |                                                                                                    |            |
|                                  | State*                             |                                                                                                    |            |
|                                  |                                    | v                                                                                                   |            |
|                                  | Postcode*                          |                                                                                                    |            |
|                                  | 4670                               |                                                                                                    |            |
|                                  | Email@email.com                    |                                                                                                    |            |
|                                  | Confirm Email                      |                                                                                                    |            |
|                                  | Commentai                          |                                                                                                    |            |
|                                  | Phone*                             |                                                                                                    |            |
|                                  | 1234 5678                          |                                                                                                    |            |
|                                  | Fax                                |                                                                                                    |            |
|                                  |                                    |                                                                                                    |            |
|                                  | Mobile                             |                                                                                                    |            |
|                                  |                                    |                                                                                                    |            |

On this screen you can review and update your details. Once you have reviewed your details, click 'Next' to move to the Donations you have made screen.

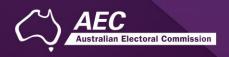

# Step 2 – Referendum expenditure

This screen requires you to provide a whole dollar amount for referendum expenditure incurred:

| te and the information you've already entered will be saved<br>re incurred during the reporting period. A person or<br>or the reporting period must disclose the total amount |
|----------------------------------------------------------------------------------------------------|
| e incurred during the reporting period. A person or                                                                                                    |
| re incurred during the reporting period. A person or or the reporting period must disclose the total amount                                                                   |
|                                                                                                    |
|                                                                                                    |
|                                                                                                    |
|                                                                                                    |
| < Back Next >                                                                                                    |
|                                                                                                    |

Click Next to progress Donations received.

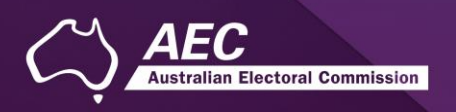

## Step 3 – Donations received

Total donations and number of donors can be recorded directly into this screen. To add donation details click the 'Add' button at the bottom of the table on the screen. That will launch the 'Add a donation received' window.

| Step 1                   | Amounts y              | next time you log           |                  |                     |       | 0             |
|--------------------------|------------------------|-----------------------------|------------------|---------------------|-------|---------------|
| Your defails             | Total of donati<br>S 0 | ions received*              | 0                |                     |       |               |
| Stop 2                   | Total number (         | of donors"                  |                  |                     |       |               |
| Referendum Expenditure   | 0                      |                             | 0                |                     |       |               |
| Step 3                   | Donations you          | Donations you have received |                  |                     |       |               |
| Donations received       |                        | Name                        |                  | Address             | Date  | Amount        |
| Step 5<br>Review         |                        |                             |                  |                     |       |               |
| Step 6<br>Sign and Lodge |                        |                             |                  |                     |       | cords to view |
|                          | Landson and the        |                             | stata → import ← | ige 1 of 1 ↔ ↔ 10 ♥ | No re | cords to view |
|                          |                        |                             |                  |                     |       |               |

| Add a donation received          | ×         |
|----------------------------------|-----------|
| Name*                            |           |
| ABN                              |           |
| ABN                              |           |
| ACN                              |           |
|                                  |           |
| International address<br>Address |           |
|                                  | *         |
|                                  |           |
| Suburb*                          |           |
| State*                           |           |
| ~                                |           |
| Postcode*                        |           |
| Transaction date*                |           |
|                                  |           |
| Amount*<br>S 0                   |           |
| SO<br>Receiptor type:            |           |
| O Individual                     |           |
| Organisation<br>Trust            |           |
| O Unincorporated Association     |           |
| •                                |           |
|                                  |           |
|                                  | Close Add |
|                                  | Add       |
|                                  |           |

In the 'Add a donation received' window you can fill in the details of each detailed donation. All required fields must be completed. Once all the information has been entered click the 'Add' button to add the receipt to the list. The 'Add a donation received' window will remain open to allow you to enter more receipts. Once you have finished entering receipts click the 'Close' button to return to the receipt screen.

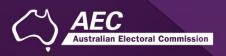

#### Import donations

The import function allows you to upload a spread sheet of transactions into eReturns, eliminating the need to manually enter each transaction. In order to import receipts you will need a spread sheet (either in MicroSoft Excel, CSV or XML format) of receipts which contains all of the required information for each receipt. To start importing receipts click the 'Import' button.

|                                  | initiae ente la age ene na | xt time you log in. |         |          | save |
|----------------------------------|----------------------------|---------------------|---------|----------|------|
| Step 1<br>Your defails           | Total of donation          |                     |         |          | 0    |
| 20                               | \$0                        | 0                   |         |          |      |
| Stop 2<br>Referendum Expenditure | Total number of o          | onors-              |         |          |      |
| Step 3                           | Donations you have         | e received          |         |          | 0    |
| Donations received               |                            | Name                | Address | Date Amo | punt |
| Step 4<br>Notes                  |                            |                     |         |          |      |
| Step 5                           |                            |                     |         |          |      |
| Review                           |                            |                     |         |          |      |
|                                  |                            |                     |         |          |      |

This will launch the import screen.

|                              |       |        | _ |
|------------------------------|-------|--------|---|
| Upload a list of transaction | ons   | ×      | f |
| File to upload               | В     | rowse  |   |
|                              |       |        |   |
|                              |       |        |   |
|                              | r     |        | - |
|                              | Close | Upload |   |
|                              |       |        |   |

From here you can use the browse button to select the spread sheet you wish to upload from your computer. Once you have selected the spread sheet, click 'Upload'.

Once eReturns has uploaded your spread sheet it will ask you to match the columns in your spread sheet to the columns in eReturns. For example:

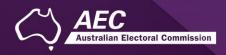

| seleo | ct the columns you want to u | ISE.                 |                  |                |          |
|-------|------------------------------|----------------------|------------------|----------------|----------|
|       | Name 💌                       | Address Line 1       | Address Line 2 💌 | •              | Suburb 💌 |
| Skip  | Name                         | Address Line 1       | Address Line 2   | Address Line 3 | Suburb   |
| Skip  | Company A                    | 3/182 Test Lane      |                  |                | Kingston |
| Skip  | Company B                    | 45 Test Street       |                  |                | Sydney   |
| Skip  | Company C                    | Number 4, Test Road  |                  |                | Wamboin  |
| Skip  | Company D                    | Unit 22, 89 Test Cct |                  |                | Homebush |
| Skip  | Company E                    | Testland'            | 453 Test Track   |                | Mudgee   |

Now eReturns will ask you to designate some of the values in some of the columns. You will need to assign values that eReturns recognises to some of the data in your spread sheet. Once you have assigned all the columns, click 'Import Data'.

Once you have matched the values from your spread sheet to values that eReturns will recognise you can click 'Assign'. eReturns will tell you how many records were successfully imported, and list those which were not successful. You can also export the list of transactions which were not successfully imported from here. To close this window, click 'Close'.

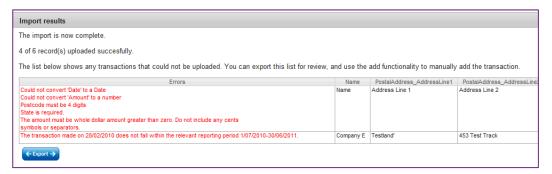

If you choose to export the list of transactions which were not successfully imported you can fix the problems in the data which eReturns has identified and re-import that list. Alternatively, you can use the '+ Add' button to add those transactions manually.

eReturns will now upload the transactions from the spread sheet into the return wizard. Once it is complete you will be able to see the transactions in the list on the screen.

| ese screens will let you<br>I available to you to con | complete<br>tinue and | or amend a disclosure ret<br>lodge the next time you lo | urn. You can logout of eReturns at any time a<br>g in. | nd the information you've a | already entered will | be saved |
|-------------------------------------------------------|-----------------------|---------------------------------------------------------|--------------------------------------------------------|-----------------------------|----------------------|----------|
| itep 1<br>our details                                 |                       | iounts you have re<br>I of donations received*          | aceived                                                |                             |                      | 0        |
| ilep 2<br>teferendum Expenditure                      |                       | I number of donors*                                     | 0                                                      |                             |                      |          |
| itep 3                                                | Don                   | ations you have received                                |                                                        |                             |                      | 0        |
| onations received                                     |                       | Name                                                    | Address                                                | Date                        | Amount               | _        |
|                                                       |                       | Referendum donor 2                                      | 13 Test Place<br>CONARA TAS 7211                       | 05/06/2023                  | 18100                |          |
| tep 4<br>otes                                         | 0                     | Referendum donor 1                                      | Test Street<br>WELLINGTON SA 5259                      | 01/08/2023                  | 20000                |          |
| tep 5<br>eview<br>tep 6<br>ign and Lodge              |                       |                                                         |                                                        |                             |                      |          |
|                                                       | 0                     |                                                         | re ce Page 1 of 1 av at                                | (mark)                      | View 1               | 0.40     |

Once you have recorded all donations above the threshold, click 'Next' to move to the Notes screen.

lian Electoral Commission

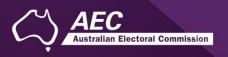

### Step 4 – Notes

The Notes screen allows you to record annotations against the return. Please note that the annotation will be made publicly available once the submitted return is published on the Transparency Register.

| ese screens will let yo      | u complete or amend a disclosure ret<br>ontinue and lodge the next time you id | um. You can logout of eReturns at any time and the information you   | u've already entered will be save |
|------------------------------|--------------------------------------------------------------------------------|----------------------------------------------------------------------|-----------------------------------|
| Step 1                       | Annotations                                                                    |                                                                      | 0                                 |
| Your details                 | You can record additional or su<br>Annotations                                 | pporting information here that will appear as footnotes on your retu | m. 0                              |
| Step 2                       |                                                                                | Note                                                                 | 1                                 |
| Referendum Excenditurs       |                                                                                |                                                                      |                                   |
| Step 3<br>Donations received |                                                                                |                                                                      |                                   |
| Step 4                       |                                                                                |                                                                      |                                   |
| Notes                        |                                                                                |                                                                      |                                   |
| Step 5<br>Review             |                                                                                |                                                                      |                                   |
| MORTON .                     | 0                                                                              | Page I. of 1 10 🗸                                                    | No records to view                |
| Step 6<br>Sign and Lodge     | + Add / Edit 1                                                                 |                                                                      |                                   |

The annotations will be presented on the return as footnotes.

To add an annotation, click the 'Add' button. This will launch the 'Add an Annotation' window.

| Add an Annotation |   |       | ×   |
|-------------------|---|-------|-----|
| Annotation        |   |       |     |
|                   | * |       |     |
|                   |   |       |     |
|                   | - |       |     |
|                   |   |       |     |
|                   |   |       |     |
|                   |   | Close | Add |
|                   |   |       |     |

Enter the text of your annotation and click 'Add' to save it. Click 'Close' once you have entered all your annotations. When you have finished recording annotations, click 'Next'.

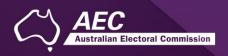

### Step 5 – Review

From this screen, you may view the draft return.

Here you will be presented with a PDF preview of what the data in your return will look like. Use the scroll bar on the right of the screen to view all of the pages of the return.

| eferendum Entity             | Return (2023 Referendum)                                                                                                    |
|------------------------------|----------------------------------------------------------------------------------------------------|
|                              | u complete or amend a disclosure return. You can logout of eReturns at any time and the information you've already entered will be saved<br>ontinue and lodge the next time you log in.                       |
| Step 1                       | Review                                                                                                    |
| Your details<br>Step 2       |                                                                                                    |
| Referendum Expenditure       |                                                                                                    |
| Step 3<br>Donations received | COLOR Referendum Entity Disclosure Return<br>For 2023 Referendum held on 14 October 2023                                                                                                    |
| Step 4<br>Notes              | Subsection 109E(4) of the Referendum (Machinery Provisions) Act 1984 (Referendum Act) require referendum                                                                                                    |
|                              | entities to furnish a return within 15 weeks after the voting day for the referendum.<br>The due date for lodging this return is Monday 29 January 2024.                                                      |
| Slep 5<br>Review             | Completing the Return:                                                                                                    |
|                              | <ul> <li>This return is to be completed by a person or organisation who incurred referendum expenditure of more than<br/>\$15,200 during the referendum expenditure period.</li> </ul>                        |
| Step 6<br>Sign and Lodge     | This return is to be completed with reference to the <u>Einancial Disclosure Guide for Referendum Entities</u> .                                                                                              |
| orgin and coope              | Amounts should be reported on a GST inclusive basis.                                                                                                    |
|                              | <ul> <li>Under subsection 320(1) of the Commonwealth Electoral Act 1918 (Electoral Act) this return will be available<br/>for public inspection at <u>www.nec.gov.au</u> from Monday 1 April 2024.</li> </ul> |
|                              | <ul> <li>Any supporting documentation included with this return may be treated as part of a public disclosure and<br/>disclayed on the AEC website.</li> </ul>                                                |
|                              | The information on this return is collected under sections 109E and 109F of the Referendum Act.                                                                                                    |
|                              | Referendum Entity details                                                                                                    |
|                              | Name Referendum Entity                                                                                                    |
|                              | Postal address 1 Address Street                                                                                                    |
|                              | Postal address 1 Address Street                                                                                                    |
|                              | Suburshawn MON REPOS Sales OLD Possade 4670                                                                                                    |
|                              | I need to jodge a Motice of Incomplete Beturn (Section 1051/ Motice)                                                                                                    |
|                              | I need to lodge a Notice of Incomplete Return (Section 109V Notice)                                                                                                    |

You'll notice that there is nothing in the signature or date fields on the front of the return. These fields will only be populated once you have completed the lodgement screen and will appear on the final version of your return.

If you need to make changes to the data in the return, click 'Back'. Once you have reviewed the image of your return and all data is correct, click 'Next'. This will take you to Step 6, the 'Sign and Lodge' screen.

**NOTE:** At the bottom of this screen, above the 'Back' and 'Next' buttons is a checkbox. Selecting this box will allow you to lodge a Notice of Incomplete Return. For more detail on this, go to the <u>Lodging a Notice of Incomplete Return</u> section of this guide.

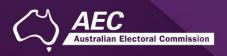

# Step 6 – Sign and Lodge

The final step to lodging the return is to certify that the information is correct and to electronically sign. If you are sure that the information contained within the returns is correct, click **both** check boxes. You will then need to type your name in the following box to act as an electronic signature.

| Main.menu                                                                                                    | First name Sumame [AdminReferendumEntity] Looput                                                                                                    |
|----------------------------------------------------------------------------------------------------|----------------------------------------------------------------------------------------------------|
| Referendum Entity R                                                                                                    | etum (2023 Referendum)                                                                                                    |
|                                                                                                    | complete or amend a disclosure return. You can logout of eReturns at any time and the information you've already entered will be saved<br>ntinue and lodge the next time you log in.                                                                                                    |
| Step 1<br>Your details                                                                                                    | Lodge Certification                                                                                                    |
| Sector Sector Se | Only the financial controller or another person capable of acting on behalf of your organisation can make this declaration.                                                                                                    |
| Step 2<br>Referendium Excenditure<br>Step 3                                                                                                    | I dertify that the information contained in this return and its attachments is true and complete to the best of my knowledge,<br>information and belief. I have made due and reasonable inquiries of the person/organisation on whose behalf I am authorised to<br>complete this form. I understand that submitting an incomplete, false or misleading return is an offence under Division 137.1 of<br>the Criminal Code Act 1995. |
| Denations received                                                                                                    | I certify that the referendum entity has complied with section 109J of the Referendum Act relating to donations to referendum entities by foreign donors.                                                                                                    |
| Notes                                                                                                    | Type your name in the signature field below to confirm that you are the financial controller or another person capable of acting on<br>behalf of your organisation lodging this return.                                                                                                    |
| Slep 5<br>Beven                                                                                                    | Your Signature                                                                                                    |
| Step 6<br>Sign and Lodge                                                                                                    | Lodgement Date<br>19/09/2023                                                                                                    |
|                                                                                                    | Type your password in the field below to lodge the disclosure return.                                                                                                    |
|                                                                                                    | < Back Lodge                                                                                                    |

Finally, type your password into the final box. This step is to verify that the candidate agent is lodging the return. Once you have completed these steps, click the 'Lodge' button and the return will be submitted.

| n menu                                       |                                                                                                    | First name Sumame (AdminReferendumEntity) Loop                                                                                                    |
|----------------------------------------------|----------------------------------------------------------------------------------------------------|----------------------------------------------------------------------------------------------------|
| Referendum Entity                            | Return (2023 Referendum)                                                                                                    |                                                                                                    |
|                                              | ontinue and lodge the next time you log in.<br>Lodgement Confirmation<br>This disclosure return was successfully lodged with the<br>retain this code for future reference.<br>A copy of your lodged return has automatically been so<br>hours please contact the AEC. | Returns at any time and the information you've already entered will be saved<br>a AEC and your reference number for this transaction is <b>BHFHA6</b> . Please<br>ent to your email address. If you have not received the email within 24<br>omputer please click this link <u>Save copy of locked return</u> . |
| Step 5<br>Review<br>Step 6<br>Sign and Lodge |                                                                                                    |                                                                                                    |

From this screen you may save a PDF copy of your return. The AEC recommends that you save a copy of your return in case you need to print or refer to it later. The unique reference number

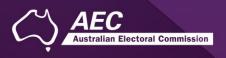

presented on this screen is also recorded on the return form in the bottom right hand corner. eReturns will also email you a copy of your lodged return by default.

Use the 'Main Menu' button in the top left corner to return to the Main Menu.

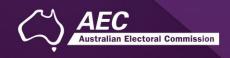

# Lodging a Notice of Incomplete Return

eReturns will allow you to lodge a Notice of Incomplete Return online. For more information about when it is appropriate to lodge a Notice of Incomplete Return please consult the *Financial Disclosure guide for Referendum Entities* available on the AEC's website at <u>www.aec.gov.au</u>.

To lodge a Notice of Incomplete Return in eReturns you will need to select the checkbox at the bottom of the "Step 5 – Review" screen.

| Main menu                        | First name Sumame [AdminReferendumEntity] Logout                                                                                                    |
|----------------------------------|----------------------------------------------------------------------------------------------------|
|                                  |                                                                                                    |
| Referendum Entity Retur          | n (2023 Referendum)                                                                                                    |
|                                  | plete or amend a disclosure return. You can logout of eReturns at any time and the information you've already entered will be saved<br>e and lodge the next time you log in.                                                                                                |
| Step 1                           | Review 0                                                                                                    |
| Your details                     | ≔   ∀ ∨ ··· – + ⊡   1 of4   Q   〔B Q   🗄 ··· 🛉                                                                                                    |
| Step 2<br>Referendum Expenditure |                                                                                                    |
| Step 3<br>Donations received     | COMPARED Referendum Entity Disclosure Return<br>For 2023 Referendum held on 14 October 2023                                                                                                    |
| Step 4<br>Notes                  | Subsection 109E(4) of the <i>Referendum (Machinery Provisions) Act 1984</i> (Referendum Act) require referendum<br>entities to furnish a return within 15 weeks after the voting day for the referendum.<br>The due date for lodging this return is Monday 29 January 2024. |
| Step 5<br>Review                 | Completing the Return: This return is to be completed by a person or organisation who incurred referendum expenditure of more than                                                                                                    |
| Step 6                           | \$15,200 during the referendum expenditure period.                                                                                                    |
| Sign and Lodge                   | This return is to be completed with reference to the <i>Financial Disclosure Guide for Referendum Entities</i> .     Amounts should be reported on a GST inclusive basis.                                                                                                   |
|                                  | <ul> <li>Under subsection 320(1) of the Commonwealth Electoral Act 1918 (Electoral Act) this return will be available<br/>for public inspection at www.aec.gov.au from Monday 1 April 2024.</li> </ul>                                                                      |
|                                  | Any supporting documentation included with this return may be treated as part of a public disclosure and                                                                                                    |
|                                  | displayed on the AEC website.  The information on this return is collected under sections 109E and 109F of the Referendum Act.                                                                                                    |
|                                  | Referendum Entity details                                                                                                    |
|                                  | Name Referendum Entity                                                                                                    |
|                                  | Postal address 1 Address Street                                                                                                    |
|                                  | Suburbitown MON REPOS State QLD Postcode 4670                                                                                                    |
|                                  | I need to lodge a Notice of Incomplete Return (Section 109V Notice)                                                                                                    |
|                                  | < Back Next >                                                                                                    |

Selecting this box will take you to the Notice of Incomplete Return screen.

| elenenourin entity                                   | Return (2020 Referendum)                                                                                                    |
|------------------------------------------------------|----------------------------------------------------------------------------------------------------|
| nese screens will let yo<br>id available to you to o | ou complete or amend a disclosure return. You can logout of eReturns at any time and the information you've already entered will be saved<br>continue and lodge the next time you log in.                                            |
| Step 1                                               | Incomplete Return                                                                                                    |
| Your details<br>Step 2<br>Referendum Expenditur      | Part 1: Incomplete Particulars<br>Please provide details of the information you believe is missing from the disclosure return.                                                                                                    |
| Step 3<br>Renations received<br>Step 4<br>Notes      | Part 2a: Reason for incomplete particulars<br>Provide the reason's you were unable to obtain the particulars listed in Part 1 above. For example, that you were unable to obtain<br>records from particular branches or persons.     |
| Step 5<br>Review<br>Step 6<br>Sign and Lodge         | Part 2b: Attempts made to obtain this information<br>Detail all attempts made to obtain the information detailed in Part 1.                                                                                                    |
|                                                      | Part 3: Person/s who may be able to provide the missing particulars<br>List the name and address of any person/s who you believe can provide the missing particulars and the reason that you believe<br>they have those particulars. |
|                                                      |                                                                                                    |

You are required to fill in all fields, detailing the information that is missing from your return, the reason why you were unable to obtain that information, who you believe may have the information which is missing, and why you believe that person has it. Once you have completed all the fields on the screen, click 'Next' to review the Notice of Incomplete Return.

Once you have reviewed your Notice of Incomplete Return click 'Next' to go to the Sign and Lodge screen. To lodge your return and Notice of Incomplete Return follow the instructions at Step 7 – Sign and Lodge of this guide.

ian Electoral Commission

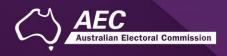

# Amending a Return

If you need to amend your return, log into eReturns and Click on "View" returns.

|                    |                                                                                                    | First name Surname [AdminReferendumEntity] | Logou |
|--------------------|----------------------------------------------------------------------------------------------------|--------------------------------------------|-------|
| Main menu          |                                                                                                    |                                            |       |
| Welcome to eReturn | ns! Please select from the menu below.                                                             |                                            |       |
| +                  | New Return<br>Start entering details for a new disclosure return.                                  |                                            | 3     |
| Q                  | View Returns<br>Show a list of disclosure returns previously lodged and any currently in progress. |                                            | 0     |
|                    | Manage Details<br>Maintain all details of your account including your user name and password.      |                                            | 0     |

A return can only be amended once it has been processed by the AEC. If you cannot see the option to 'Amend', please contact Disclosure & Compliance on 02 6271 4552 or by email at fad@aec.gov.au.

| Current Returns         |                       |                       | 2  |
|-------------------------|-----------------------|-----------------------|----|
| Current results         | Return                | Action                |    |
|                         |                       |                       |    |
|                         |                       |                       |    |
|                         |                       |                       |    |
|                         |                       |                       |    |
|                         |                       |                       |    |
|                         |                       |                       |    |
| Historical Returns      |                       |                       |    |
|                         | Return                |                       | 1  |
| Referendum Entity Retur | m for 2023 Referendum | Select V              | 11 |
|                         |                       | Select<br>View Return |    |
|                         |                       | Amend                 |    |
|                         |                       |                       |    |

This will launch the amendment wizard. The amendment wizard is the same as the return wizard, except it contains the data from the original return. To amend a return, simply add, edit, or delete as appropriate. Once you have finished working your way through the wizard, eReturns will generate an amendment form for you to review. This amendment form can be lodged in the same way as the original return.

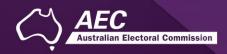

# Troubleshooting

# Forgotten Password

If you have forgotten your password, you can reset it online. This can be done using the forgotten password link on the eReturns front page. eReturns will send you an email with a new single use password in it.

| A Contraction of the second second se | eRetu                                                                         | eReturns                                                                                                    |  |
|----------------------------------------------------------------------------------------------------|-------------------------------------------------------------------------------|----------------------------------------------------------------------------------------------------|--|
| Login to eReturns User name* Password*                                                                                                    | Login<br>Tve forgotten my user name or password<br>Create an eReturns account | Information Use the user name and password issued to you to sign into the eReturns site. If you have forgotten either your user name or password you can check if you can recover your user name or reset your password. If you need to complete a disclosure return and haven't received your login credentials you can create an eReturns account online to register a user name and password. Political parties and associated entities must contact Funding and Disclosure to receive login credentials. For information on the requirement to lodge disclosure returns please refer to the Funding and Disclosure Guides. |  |

Clicking forgotten password will take you to the password reset screen where you will need to enter your user name the 'Picture characters' text on screen.

| Reset a forgotten password                                                                                                    |                                     |
|----------------------------------------------------------------------------------------------------|-------------------------------------|
| Please enter your user name and a new password will be emailed to you. If you are an Associated Entity or Political automatically and you must contact Funding and Disclosure on (02) 6271 4552 or at fad@aec.gov.au | Party your password cannot be reset |
| User name*                                                                                                    |                                     |
| Picture characters                                                                                                    |                                     |
| Type the characters you see in the picture above*                                                                                                    |                                     |
|                                                                                                    | Reset password                      |

Alternatively, you can contact the Disclosure team on 02 6271 4552 or email at fad@aec.gov.au.

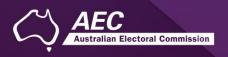

## Forgotten User name

If you have forgotten your user name, you can retrieve it online. This can be done using the forgotten user name link of the eReturns front page. eReturns will send you an email containing your user name.

| User name* |                                                                                      |
|------------|--------------------------------------------------------------------------------------|
| Password*  |                                                                                      |
|            |                                                                                      |
|            | Login                                                                                |
|            | I've forgotten me <u>user name</u> ir <u>password</u><br>Create an erveturns account |
|            | <u>Create an erreturns account</u>                                                   |

Clicking forgotten user name will take you to the user name retrieval screen where you will need to enter your email address and the CAPTCHA text on screen.

| Please enter the email address you | have provided to us an | d your user name v | vill be emailed to you. |  |
|------------------------------------|------------------------|--------------------|-------------------------|--|
| mail address*                      |                        |                    |                         |  |
| Picture characters                 |                        |                    |                         |  |
| hdcauWM                            |                        |                    |                         |  |
| Type the characters you see in th  |                        |                    |                         |  |
|                                    |                        |                    |                         |  |

Alternatively, you can contact the Disclosure team on 02 6271 4552 or email fad@aec.gov.au.

# Other problems

If you experience any difficulties while using eReturns, please contact the Disclosure team on 02 6271 4552 or email <u>fad@aec.gov.au</u>.